Inkscape #3

Due: 4th & 6th period: Thursday 9/14/23 3rd period: Friday 9/15/23

Open Inkscape. Create a new document.

Steps:

- 1. Draw a rectangle. Turn off the fill, turn on Stroke, set the stroke color to black.
- 2. Duplicate it (Duplicate under the Edit menu or Control-D).
- 3. Drag the copy so that it is below the original with a bit of space in between them.
- 4. Duplicate and move the rectangle repeatedly until you have six rectangles all a little bit apart vertically.
- 5. Select them all and align them using the Align window (Object menu > Align and Distribute). The

align button is this one:  $\frac{1}{2}$  and the distribute button is this one:  $\frac{1}{2}$ 

- 6. Set the border of the first rectangle (the top one) to 1 pixel width, the border of the second one to 2 pixels, etc. down to the sixth one which will have a six pixel thick border.
- 7. Set the fill color of each rectangle to be a different color. See sample to the right. You can do any colors set you want, just make sure each rectangle's fill is a different color. When adjusting the colors do not change the A: setting (always leave that at 100) and do not adjust the Blur setting (leave on zero) or the Opacity setting (leave on 100).
- 8. Use the text tool to type your name. Change the font to something interesting.
- 9. With your name selected, choose Object to Path under the Path menu.
- 10. Control-drag one of the handles on your name and make it larger.
- 11. Double click on your name to show the nodes. It should look something like this (see the nodes showing on the letter H):

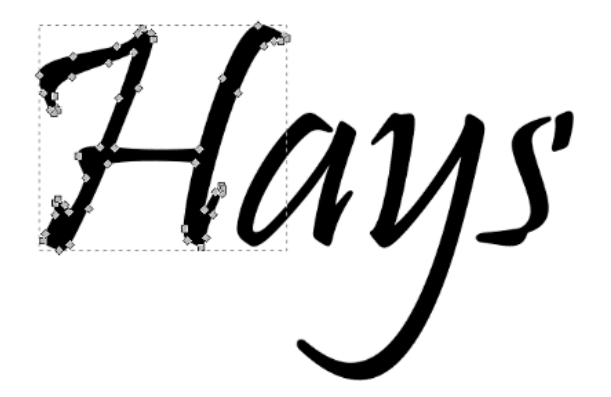

(continued on next page)

12. Move two or more nodes on each letter in your name so that all of the letters have been changed in some way. If you do something that wrecks everything, type Control-Z to undo. Here is a sample of what I did on mine:

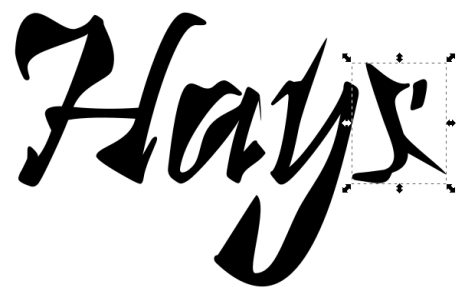

I just want you to move a node or two on each letter so I can see that you did it. It doesn't have to be pretty (I want to be able to see that there are letters there and that it still spells your name, though.)

- 13. When you are all done your document should look something like this below, except with your name and your choices of colors for the rectangles.
- 14. Save the file with your name and "Inkscape 3". If you turn in a document named "drawing.svg" I will not give you credit. Please, put your name first, then Inkscape 3 in the file name when you save it.

Turn the file in on the Google Classroom.

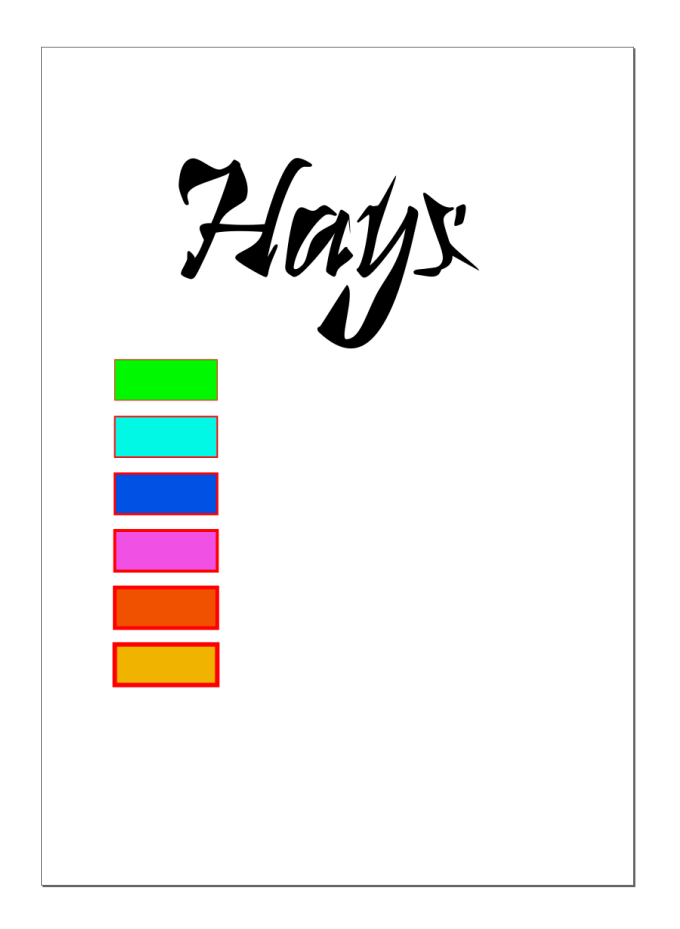